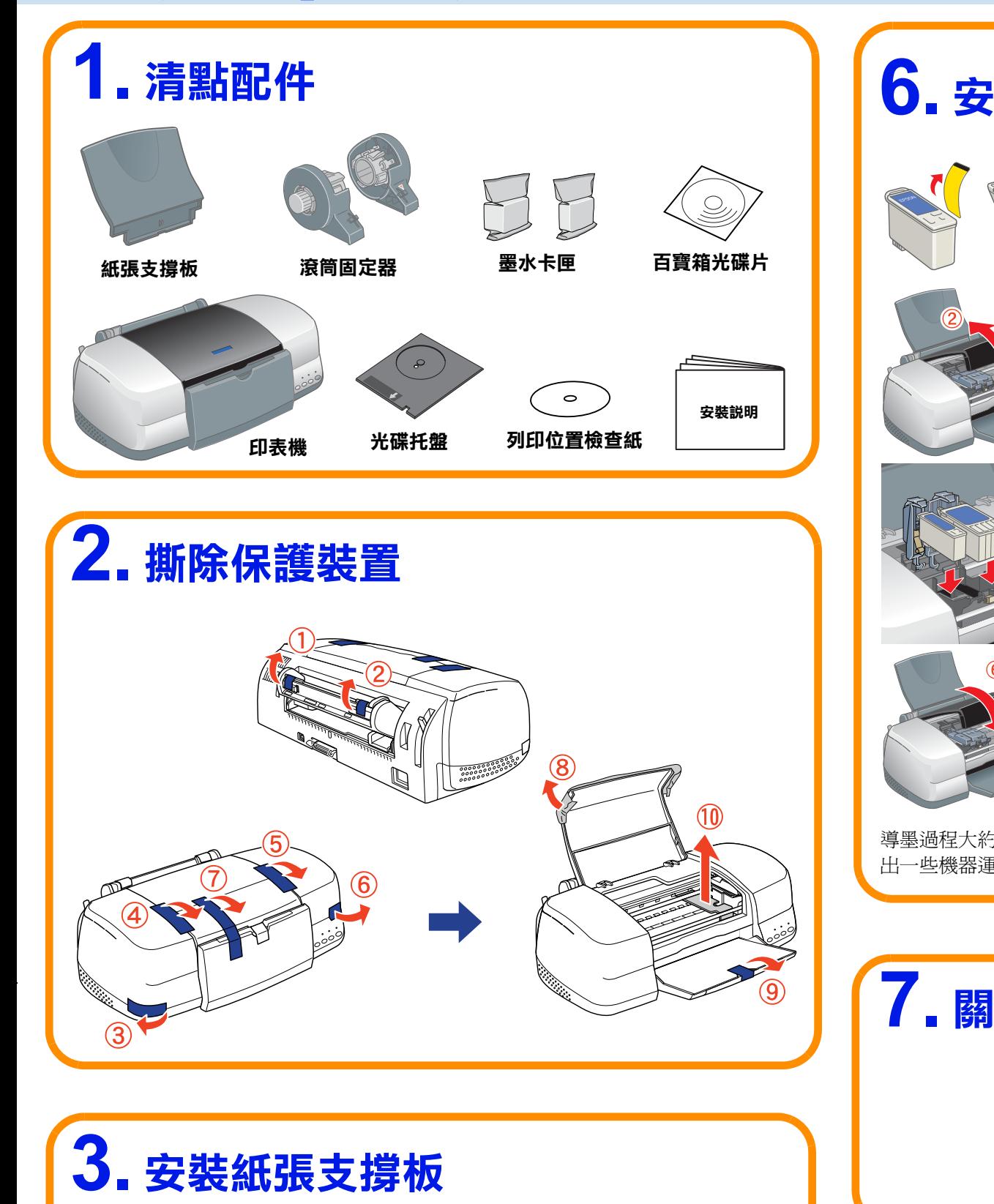

 **4. 插㆖電源線**

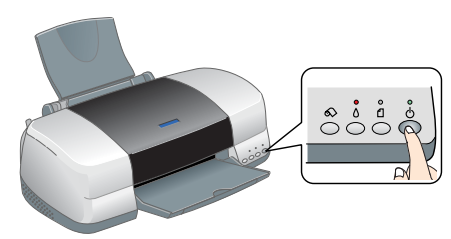

### **5. 開啟㊞表機的電源**

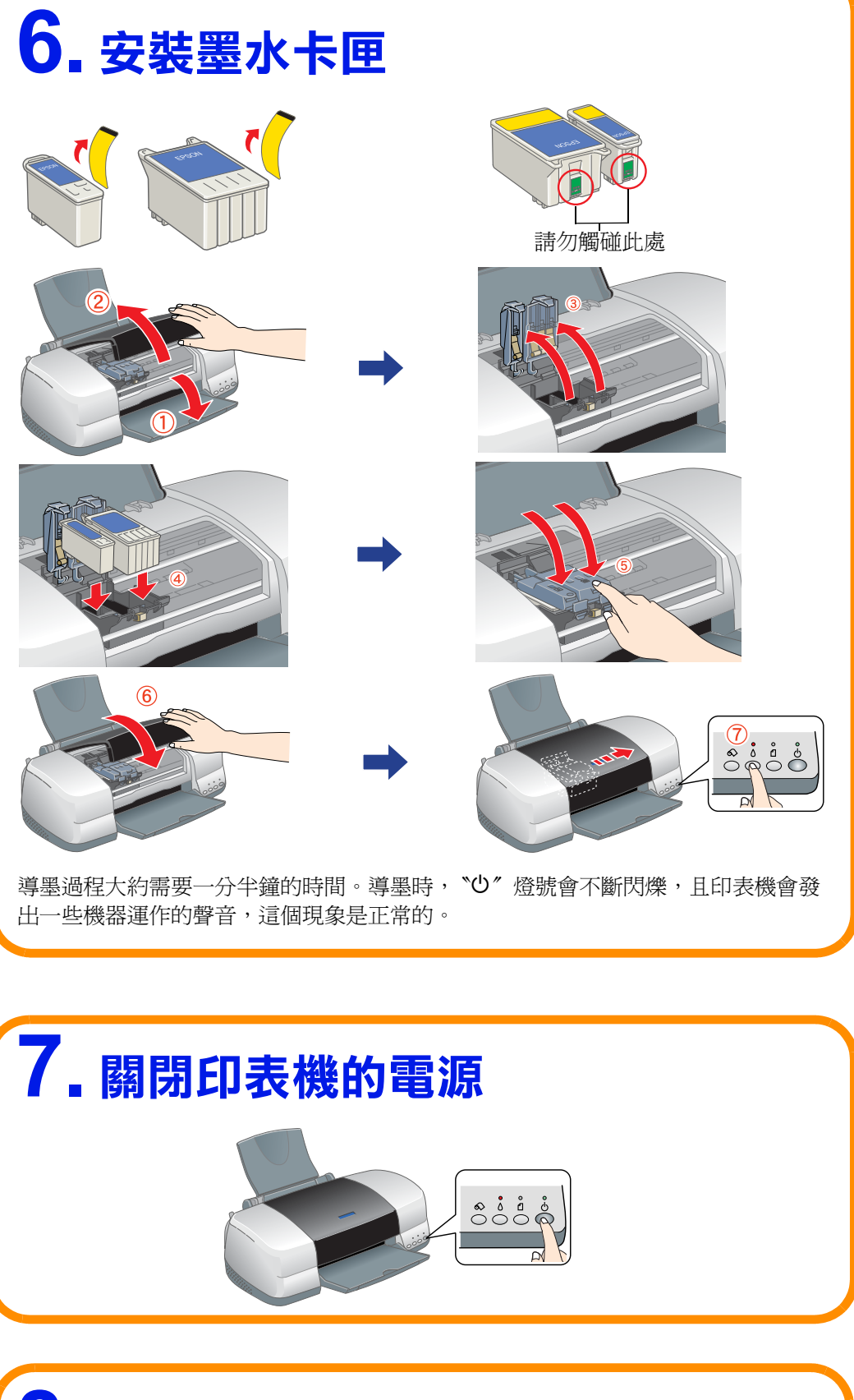

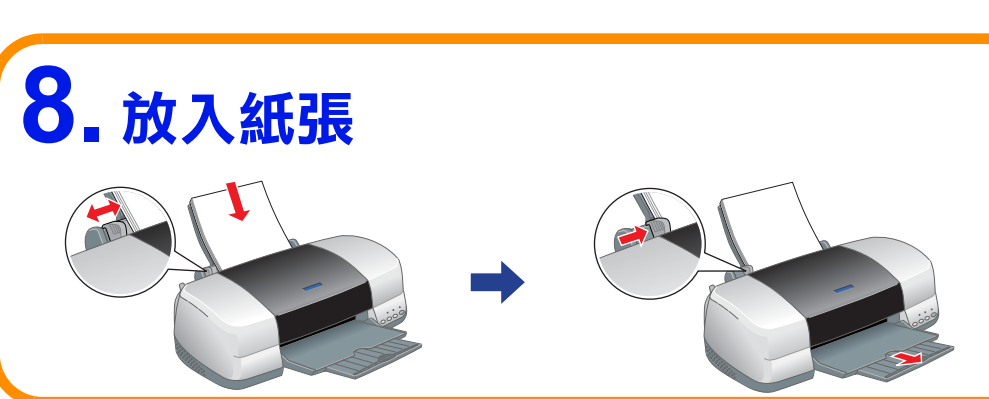

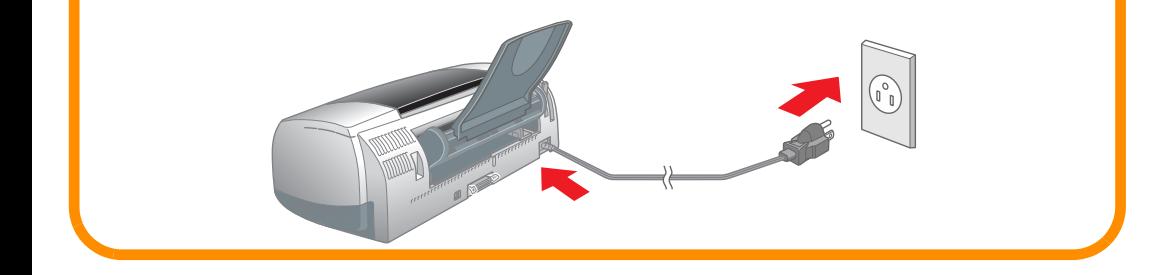

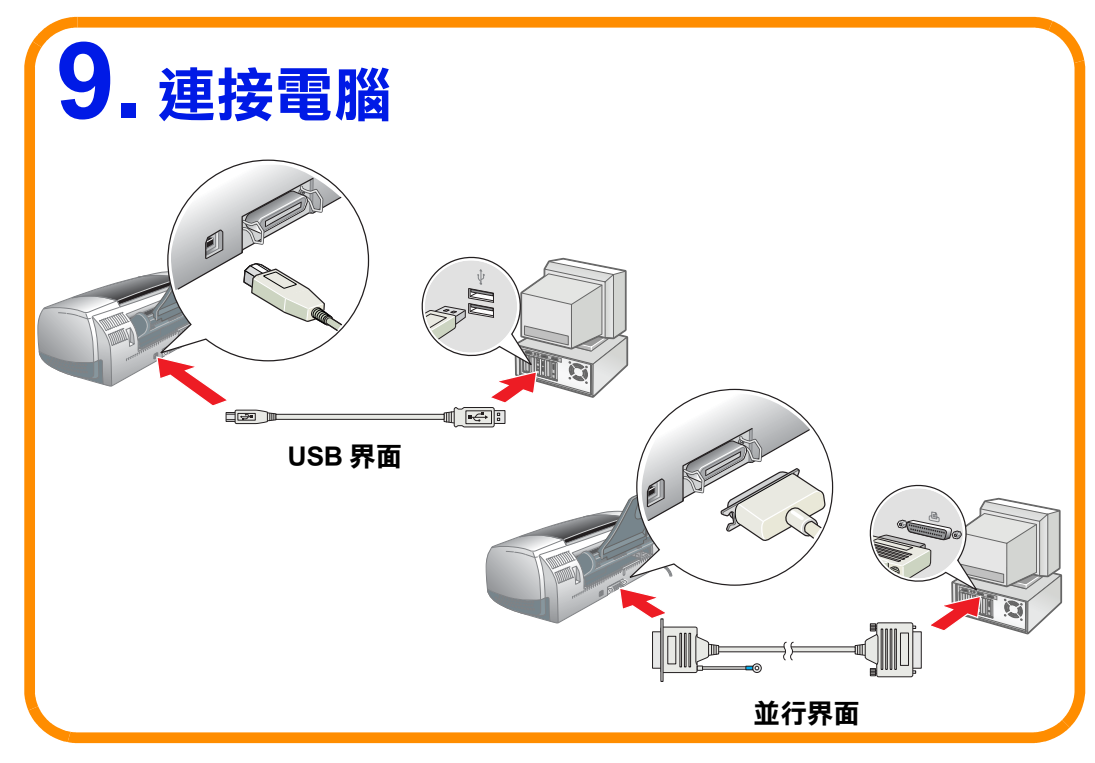

# EPSON STYLUS<sub>IN</sub> PHOTO 900 安装說明

xxx

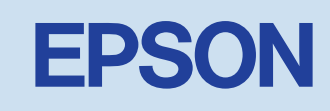

#### **Windows 使用者**

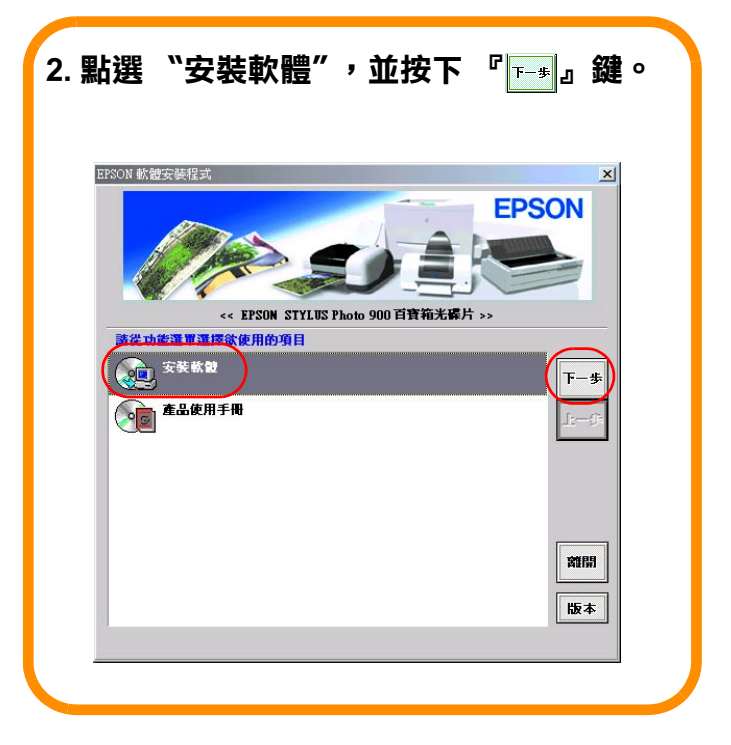

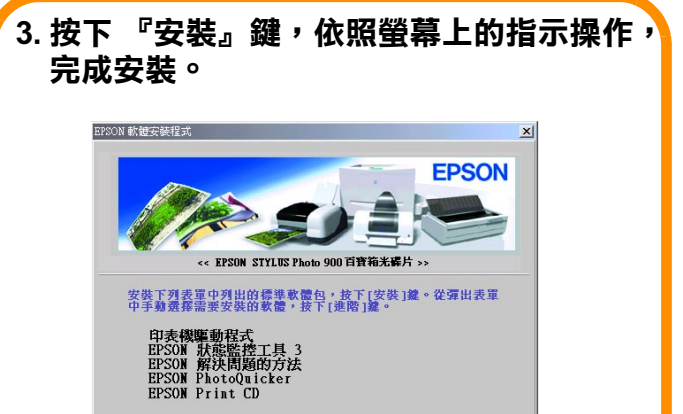

**Macintosh 使用者**

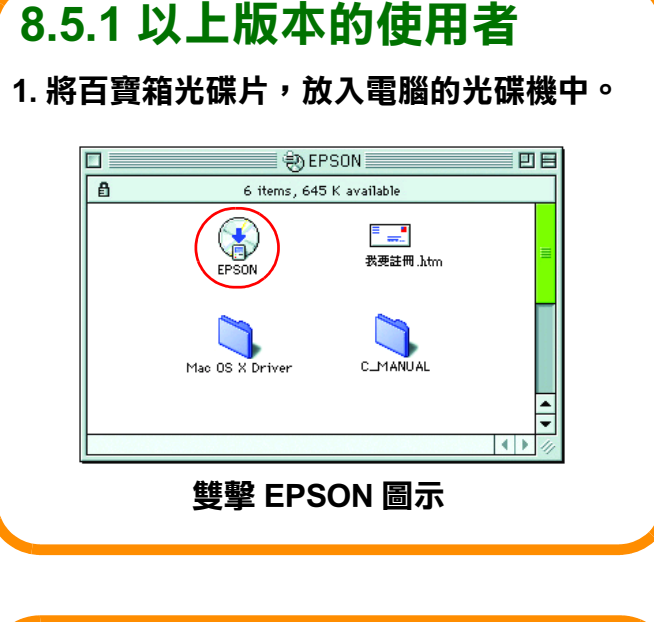

附註: 若出現 〝您必須取得管理者密碼,才能安裝此 軟體〞訊息時,請點選左下方的 〝鎖頭〞圖 示,開啓 "認證"對話框。請在對話框中輸入 管理者的 〝名稱〞及 〝密碼或通行密碼〞,然 後按下『好』鍵,並點選『繼續』鍵。

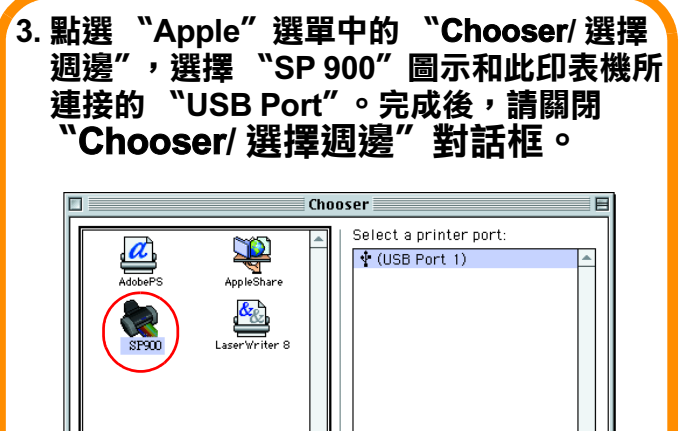

 **Mac OS X 使用者**

#### 1. 將百寶箱光碟片,放入電腦的光碟機中。 歡迎使用尋找新增硬體精霊 47 這個精靈能協助您安裝硬體裝置的裝置驅動程式。 如果您要繼續,請按 [下一步]。 <上一步B 正一步1) 出現這個畫面時,請按下 『取消』鍵。 **雙擊 EPSON 圖示**

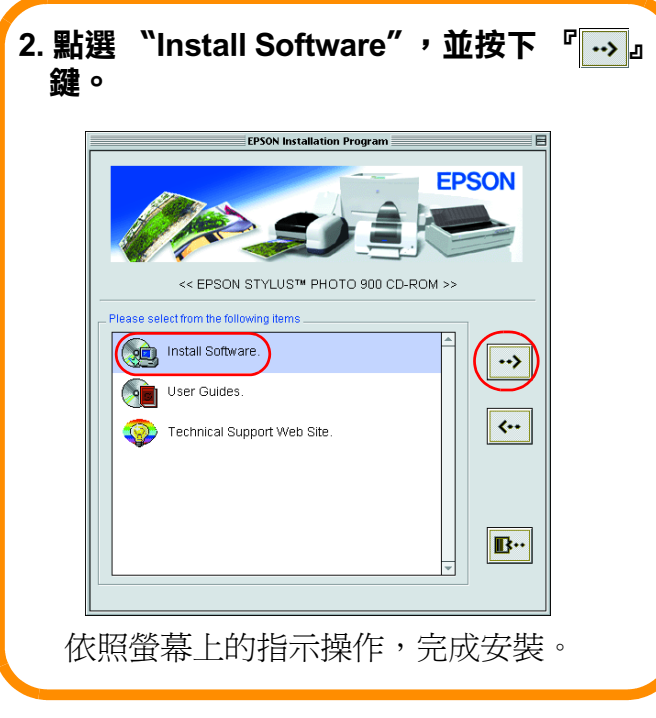

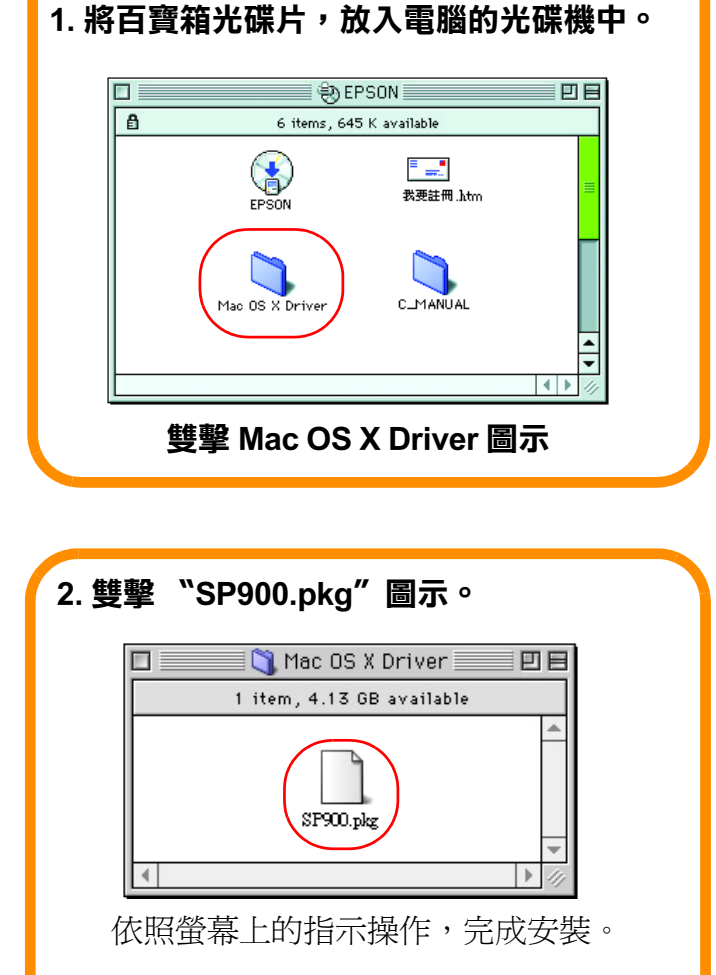

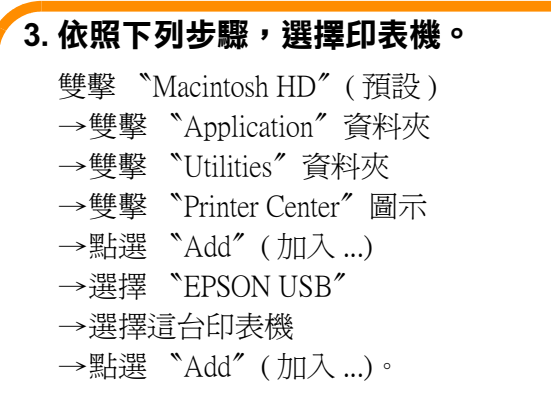

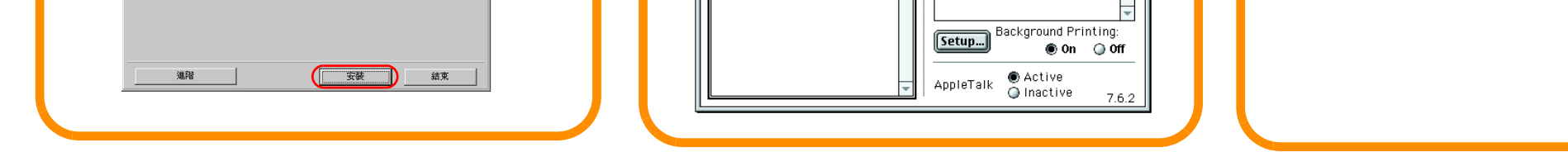

## **10. 安裝軟體**

進口商:台灣愛普生科技股份有限公司 地址:台北市南京東路三段 287 號 10 樓 電話: (02) 2717-7360 (代表號) 製造編號或製造年份:見機體標示 生產國別:見機體標示

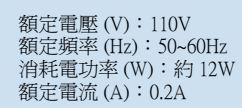

功能規格: ❏ 六色相片印表機 ❏ 適用環境:Microsoft® Windows® Me、98、95、XP、2000 MAC OS 8.5.1 以上版本 ( 具標準 USB 界面 )、MAC OS X 製造廠商: SEIKO EPSON CORPORATION 地址:80 Harashinden, Hirooka, Shiojiri-shi, Nagano-Ken, 399-0785, JAPAN 電話: 81-263-52-2552